## **MapKing!G10** 地圖安裝及啟動步驟

引言:由於 MapKing 提供多款地圖供各地用戶自由選擇,我們無法預知個別用 戶使用那幾款地圖。因此 MapKing 的安裝程式只附帶一小幅香港的 Demo 圖 (HK DEMO.G10)用以核實主程式是否成功安裝。要使用正式完整版本的地 圖必須執行以下四個步驟:

- 1. 安裝 MapKing™主程式
- 2. 從 MapKing CD 把地圖複製到 Pocket PC(PPC)
- 3. 到 www.MapKing.com 申請地圖的註冊碼(Registration Code)
- 4. 利用註冊碼永久啟動地圖的使用權

## 步驟 1:安裝 MapKing™主程式

- 將 Pocket PC 與桌上 PC 以 ActiveSync 進行連綫。ActiveSync 軟件請於 Microsoft 網頁下載,安裝方式請參閱 Pocket PC 操作手冊。
- 將 MapKing!G10 電子地圖 CD 片放入光碟機中。
- 選取「繁體中文」 > 「程式安裝」,選取要安裝的程式。
- 系統將自動進入安裝選單。若無法自動啓動,請於檔案總管內執行光碟片的 Autorun.exe,請詳細閱讀使用聲明。
- 如無法自動運行 ActiveSync 軟件,請於「開始」 > 「程式集 啓動 ActiveSync。

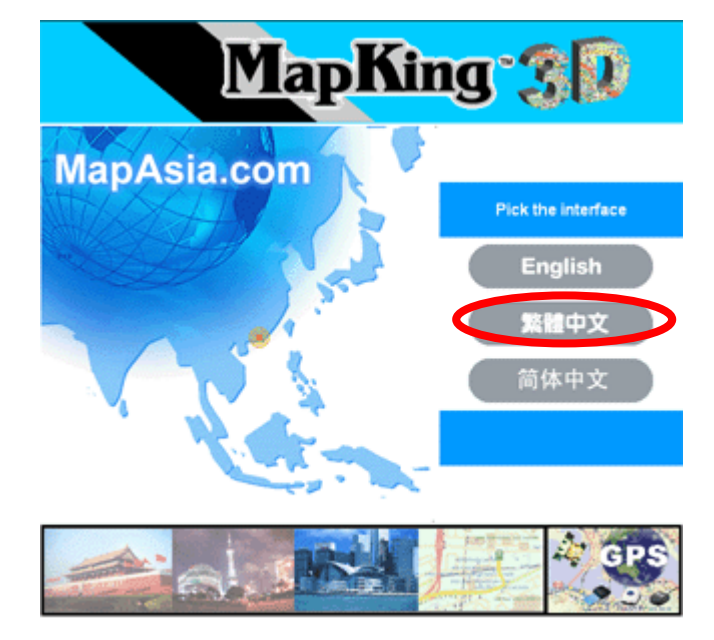

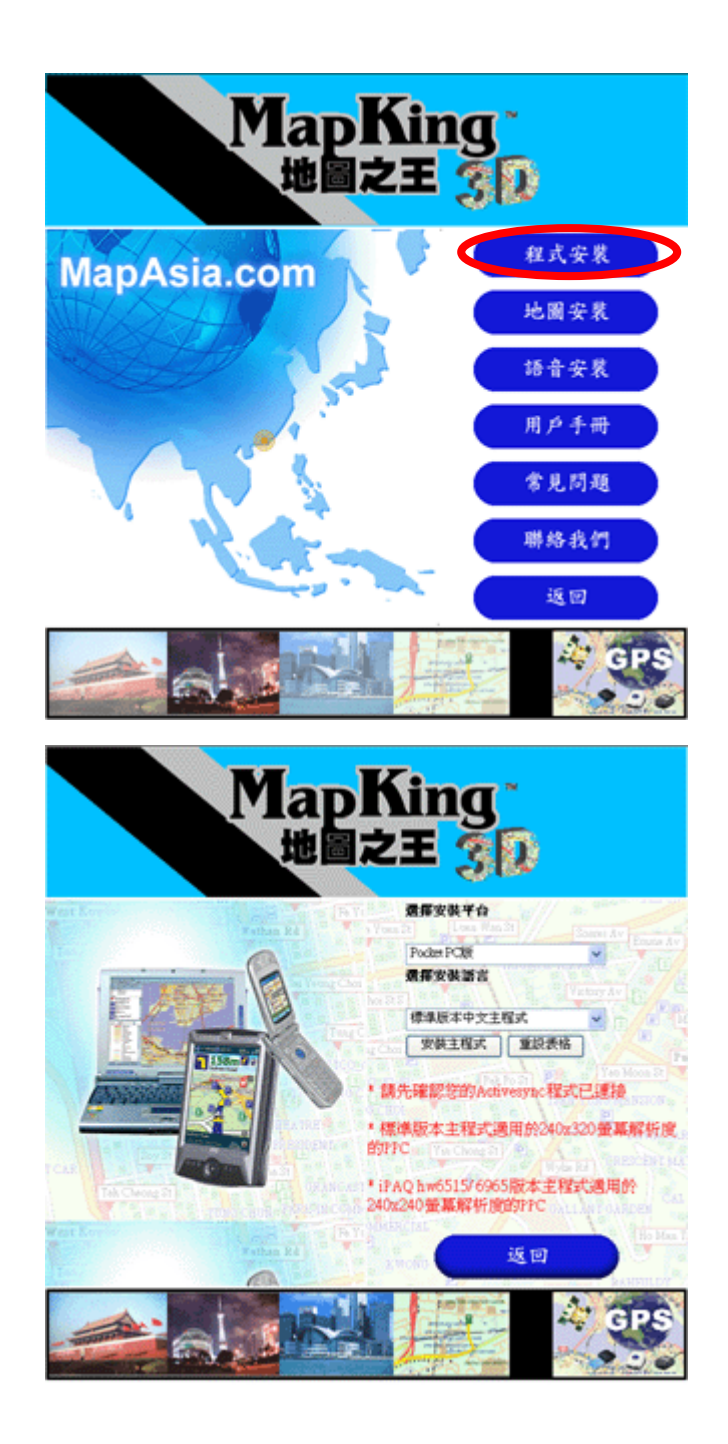

## 步驟 2:從 MapKing CD 把地圖複製到 Pocket PC(PPC)

- 將 Pocket PC 與桌上 PC 進行連綫。
- 選取「地圖安裝」,選取需要使用並已購買的地圖資料,複製地圖檔案,所有 地圖檔案的副檔名為.G10。

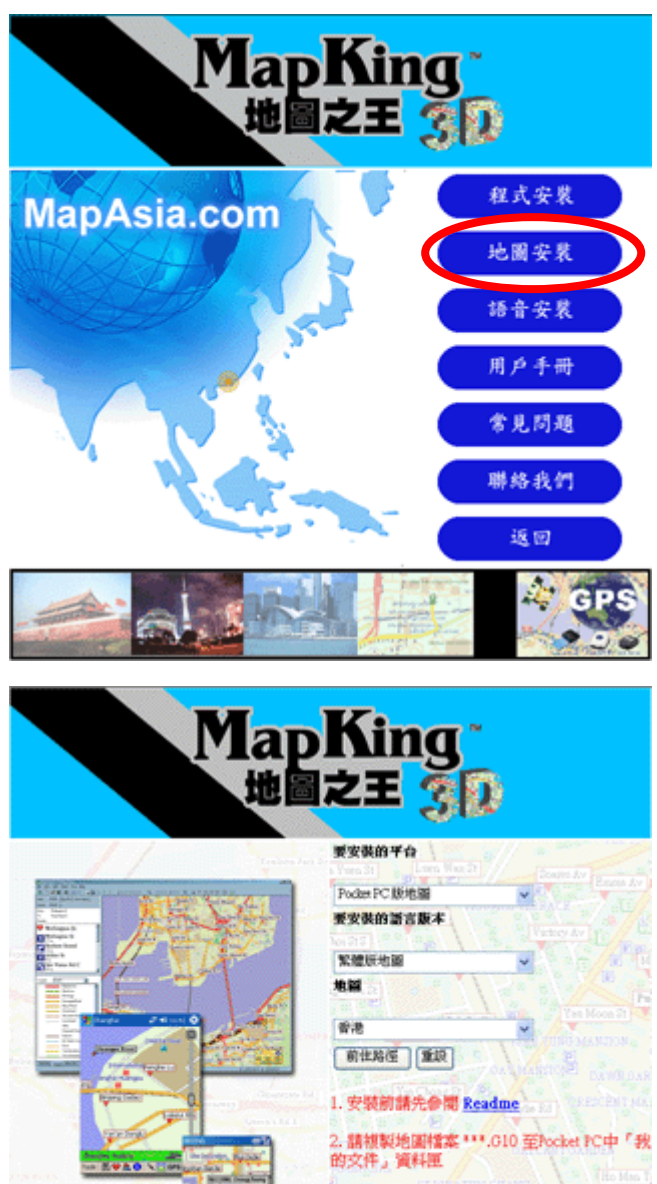

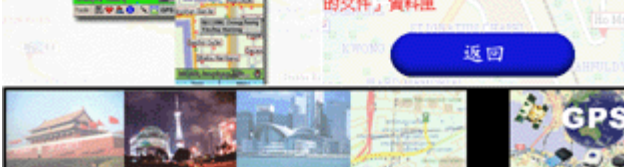

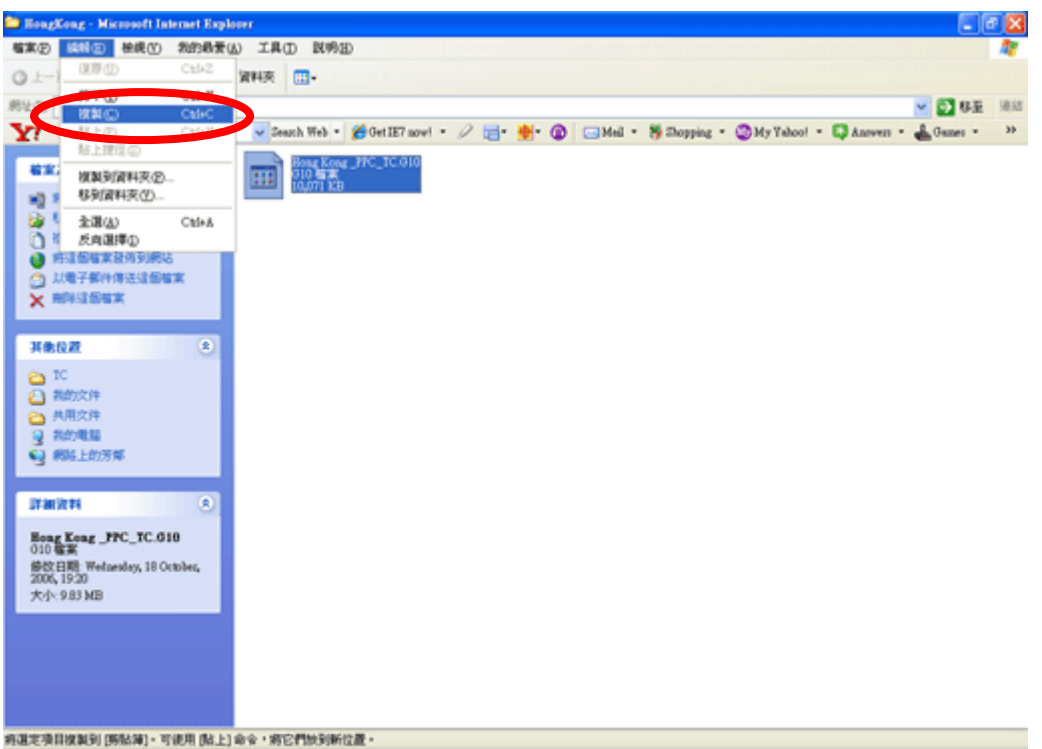

- 開啓 ActiveSync 點選「瀏覽/ Explore」, 出現 Pocket PC 的檔案總管, 將所 需的地圖檔,複製到 Storage\Program Files\MapAsia\MapKingG10 的目錄 內。
- 如果您希望地圖檔存到 SD 卡內,請於 SD 卡內開啓一個名為 My Documents 的文件夾,然後將所需的地圖檔存到該文件夾內。

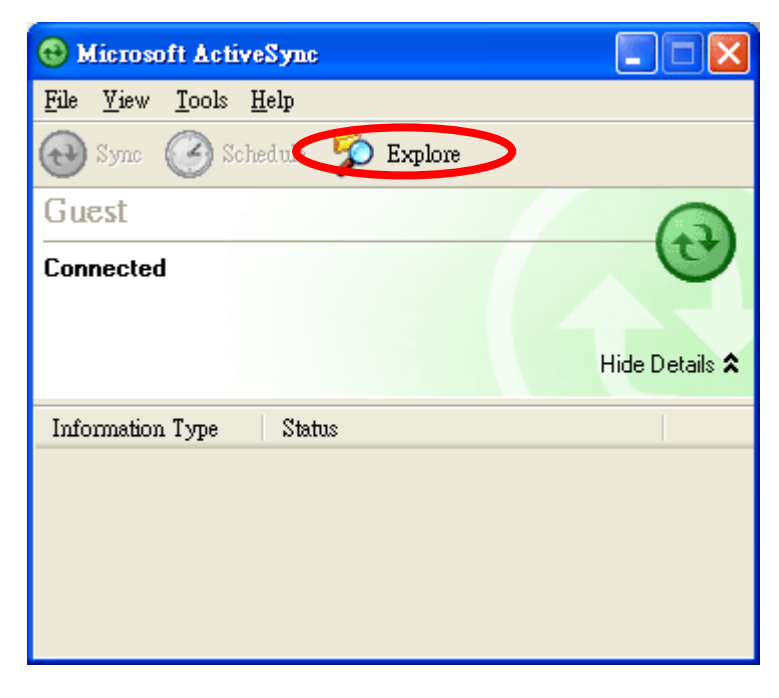

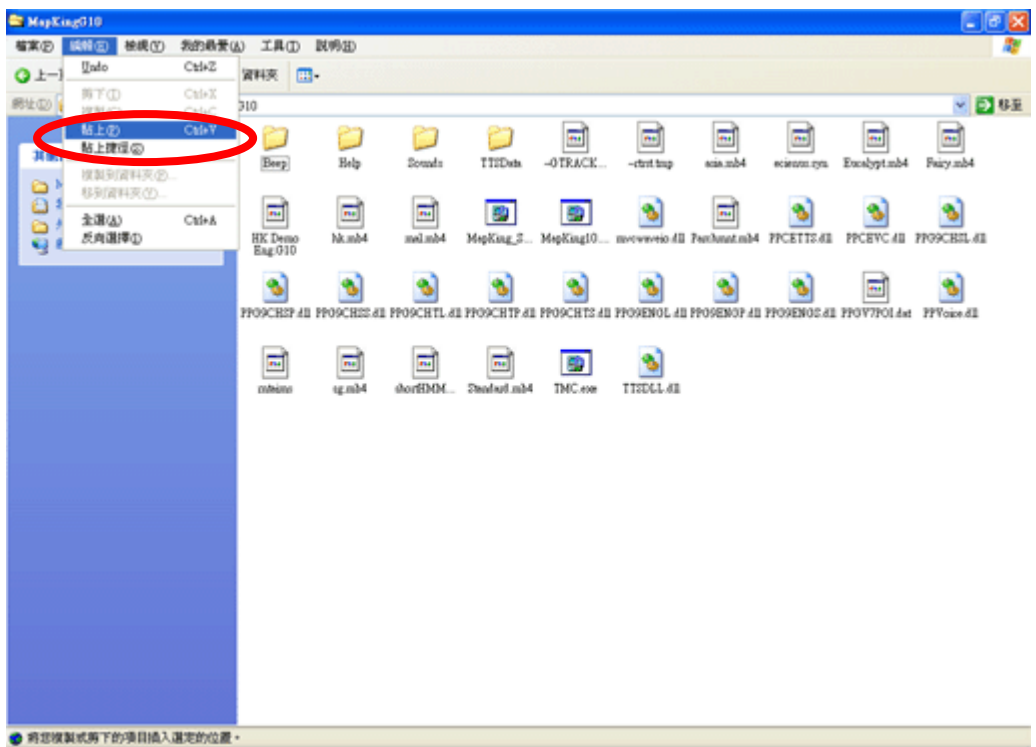

## 步驟 3:到 www.MapKing.com 申請地圖的註冊碼(Registration Code)

■ 選取「工具」 > 「選擇地圖」,選擇您需要的地圖,MKID 將顯示於畫面。

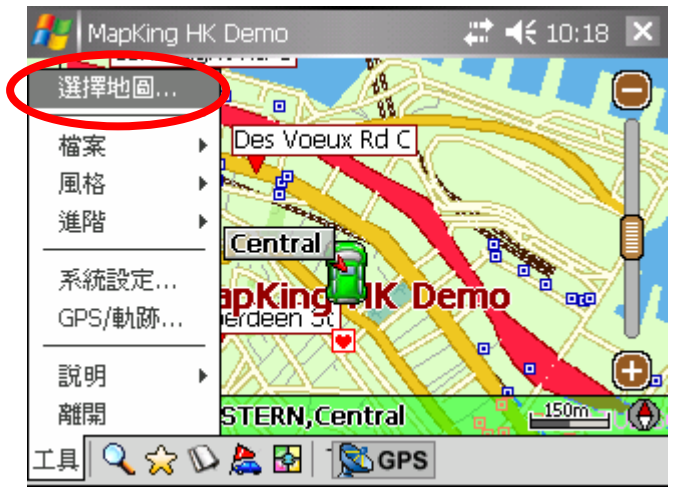

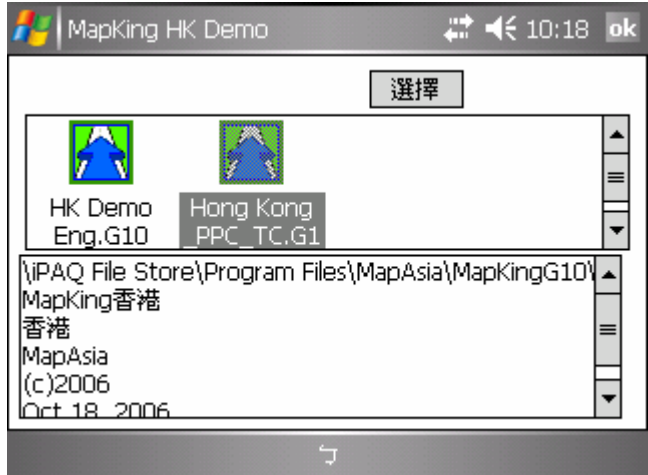

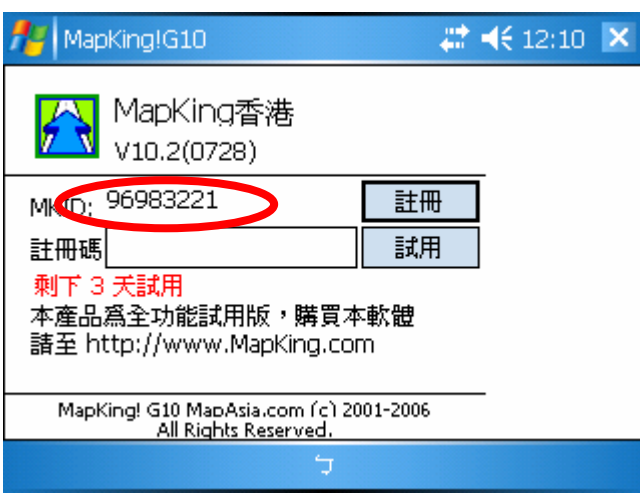

- 以 PC 上網,連線到 MapKing™網頁內的註冊頁 http://www.MapKing.com。
- 依網頁指示輸入您的 MapKing!G10 產品授權碼 (Authorization Code, 即授 權卡的 10 位英文數字組合碼)。
- 依網頁指示輸入您的 MKID 及個人資料。
- 獲得一組 MapKing!G10 註冊碼 (Registration Code)。
- 如因硬件更換、ROM 升級等任何問題引致 MKID 改變,請與 PPC 客戶服務 部聯絡,或電郵至 MapKing™客戶服務部處理 (support@mapasia.com)。

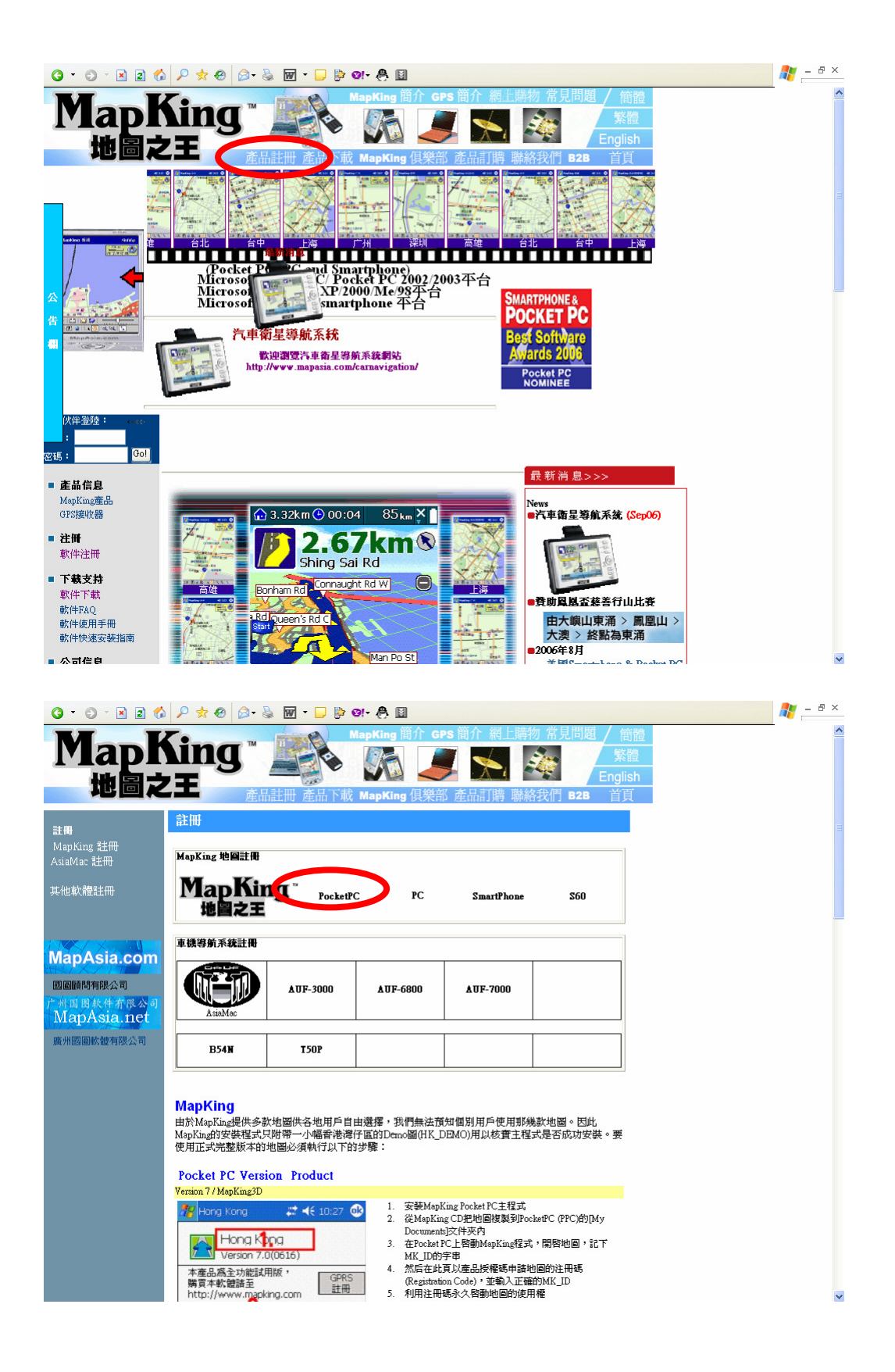

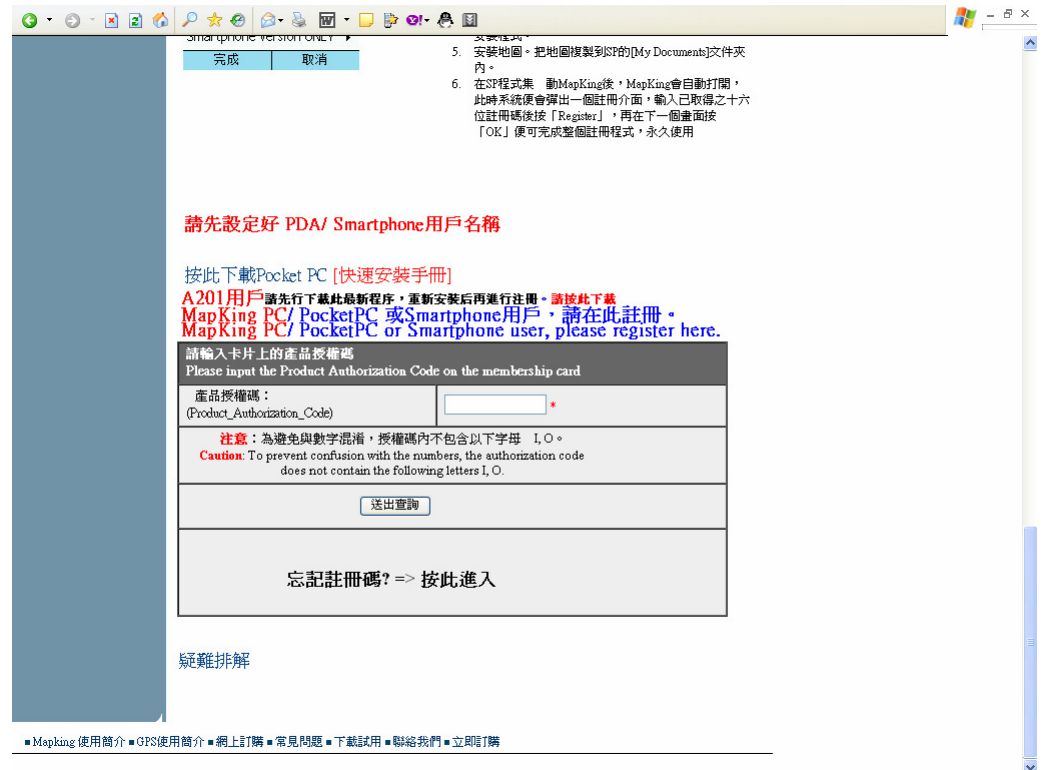

步驟 4:利用註冊碼永久啟動地圖的使用權

■ 選取「工具」 > 「選擇地圖」,選擇您需要的地圖,輸入註冊碼(Registration Code)。

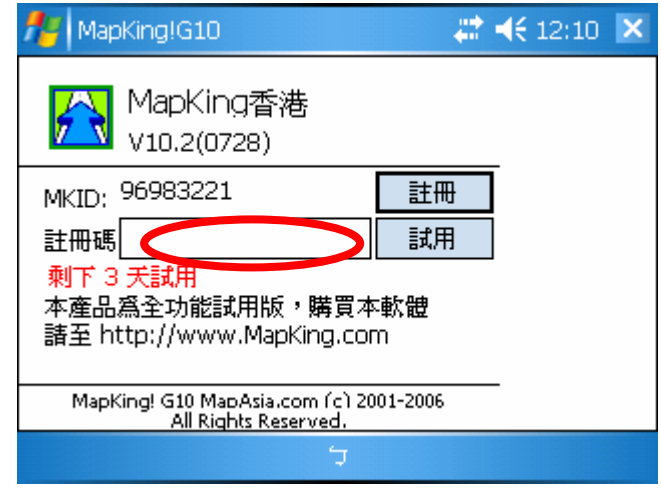

**Copyright © 2002-2006, MapAsia.com Limited**